*All Travel Expense Reports will be entered by either the Traveler or Travel Assistant via the portal.*

#### Log into the portal…

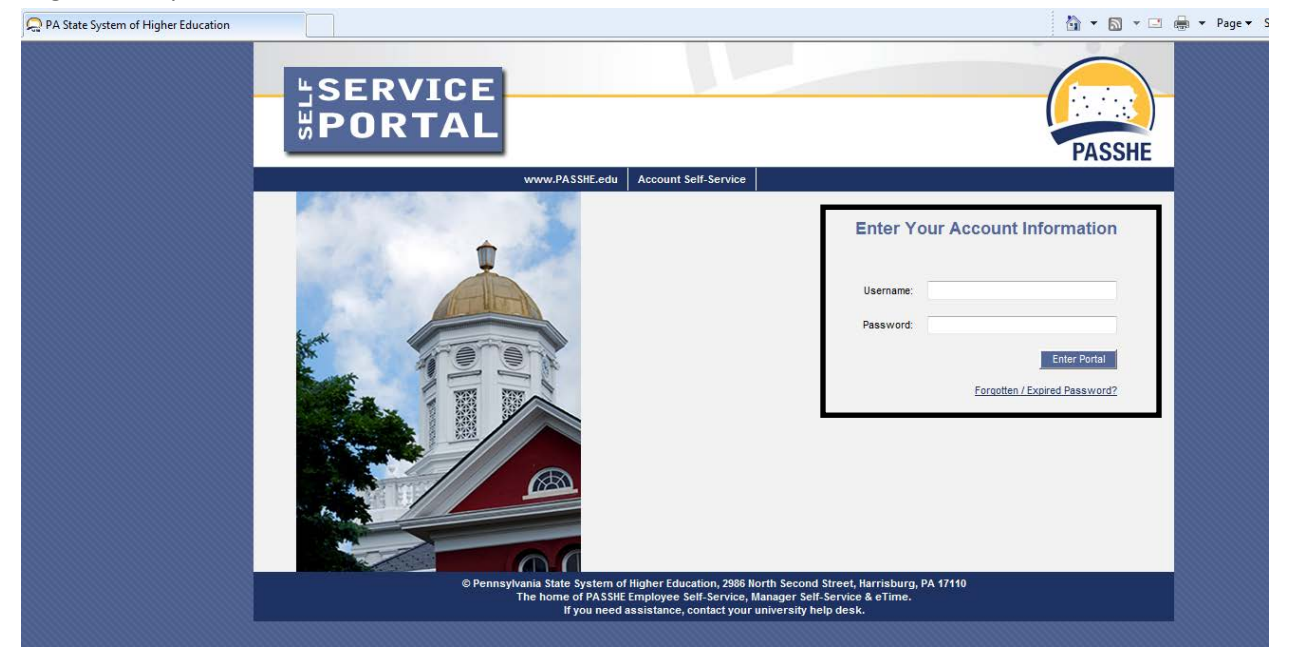

### **Create Travel Expense Report against a Request**

From the ESS tab, click on either of the 2 provided Travel Management links.

Pennsylvania State System of Higher Education **SERVICE TER Welcome Nicole Richards** Home Employee Self-Service Manager Self-Service SAS Internal Tools Overview | Personal Information | Benefits | Leave & Time | Payroll **Travel Manage** My First Days | Help Docum Overview **Welcome Nicole to Employee Self-Service! Areas of Employee Self-Service Personal Information** Display your personal data, addresses, and bank information. Here you can also manage your ethnicity information. **Benefits** Display your benefits participation information and access the online benefits enrollment system. **Leave & Time** Within this section of Employee Self-Service you may view your leave balances and a complete record of all absences you have submitted to date. If you have Employee Leave Request system, you may access it here as well. Payroll Access online copies of your printed pay statements, manage your W-4 withholding, view/change your W-2 election, and view your online W-2 form, if you ha **Travel Management** This area of ESS provides employees with functions to create and manage travel requests and expense reports. **My First Days** For New Employees Only -- The My First Days application of ESS will allow new employees to the Pennsylvania State System of Higher Education to perforr your HR personnel file. Here you can complete activities such as: setting up direct deposit, enrolling in your medical benefits and retirement plan(s), completir employees should run this application within 30 days of your date of hire. **Help Documents** 

Here you will find all supporting Employee Self-Service (ESS) help documentation about every feature and tool of the ESS system. This document repository i: have a question about an ESS application's use.

Click on one of the "Available Applications" to get started.

We'll start from the "My Trips and Expenses" overview screen.

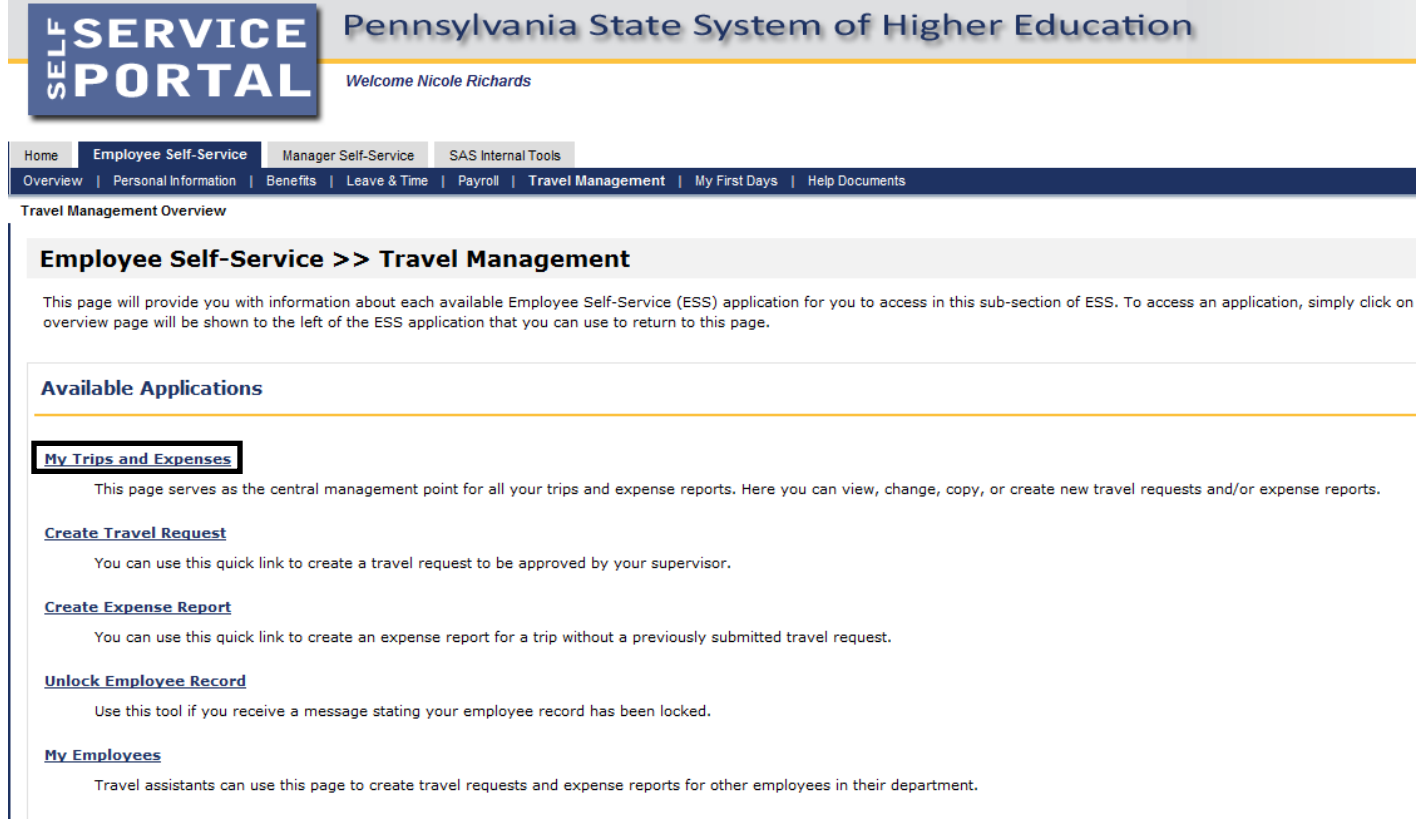

*\*The "My Employees" link will only be available if the employee is a Travel Assistant.*

This screen provides you with an overview of trips previously entered and allows you to create a new Travel Request or Expense Report, change existing Travel Requests or Expense Reports, and create a Travel Expense Report against a Request.

Under Recommended Actions, the system will prompt you to Create a Travel Expense Report against a Travel Request if the trip end date has passed.

Click on Create Travel Expense Report to get started.

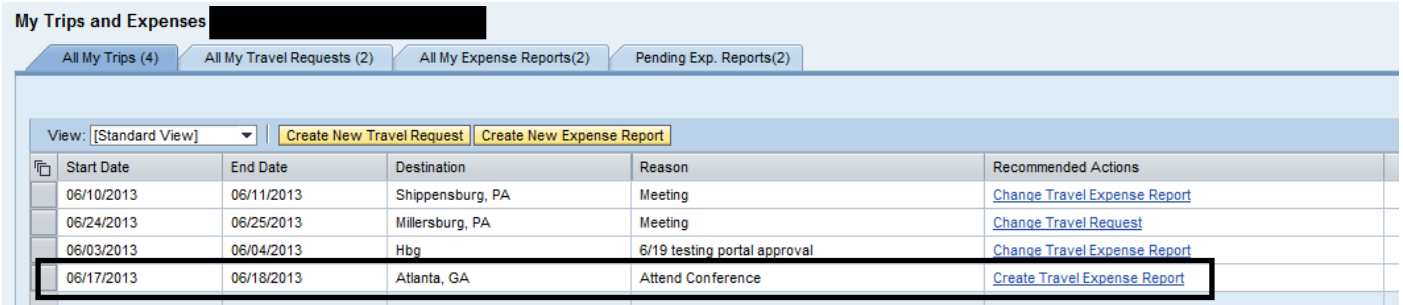

Select a schema from the list and then click on Start.

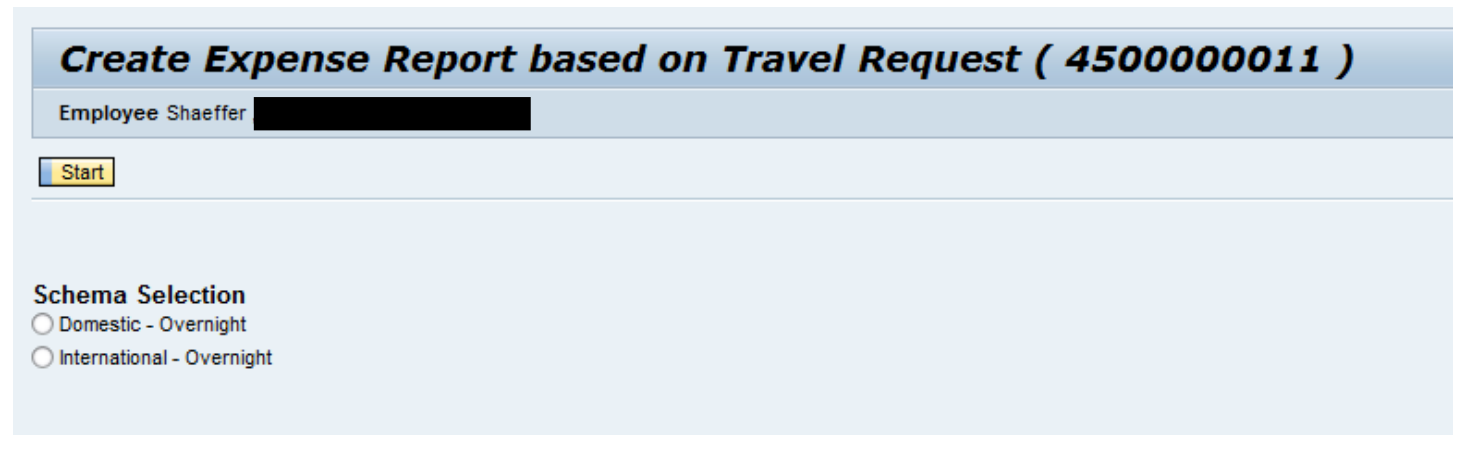

#### **Create Travel Expense Report against a Request**

Alternatively, you can get started by clicking on Create Expense Report under Available Applications.

### Pennsylvania State System of Higher Education **SERVICE** GSERVICE<br>#**Portal Welcome Nicole Richards** Home Employee Self-Service Manager Self-Service SAS Internal Tools Overview | Personal Information | Benefits | Leave & Time | Payroll | Travel Management **Travel Management Overview Employee Self-Service >> Travel Management** This page will provide you with information about each available Employee Self-Service (ESS) application for you to access in this sub-section of ESS. To access an application, simply click on overview page will be shown to the left of the ESS application that you can use to return to this page. **Available Applications My Trips and Expenses** This page serves as the central management point for all your trips and expense reports. Here you can view, change, copy, or create new travel requests and/or expense reports. **Create Travel Request** You can use this quick link to create a travel request to be approved by your supervisor. **Create Expense Report** You can use this quick link to create an expense report for a trip without a previously submitted travel request. **Unlock Employee Record** Use this tool if you receive a message stating your employee record has been locked. **My Employees**

Travel assistants can use this page to create travel requests and expense reports for other employees in their department.

### **Create Travel Expense Report against a Request**

The system will propose Travel Requests that are available for Expense Report creation. If you wish to create an Expense Report for one of the proposed requests, click on the line, select a schema and then click on start.

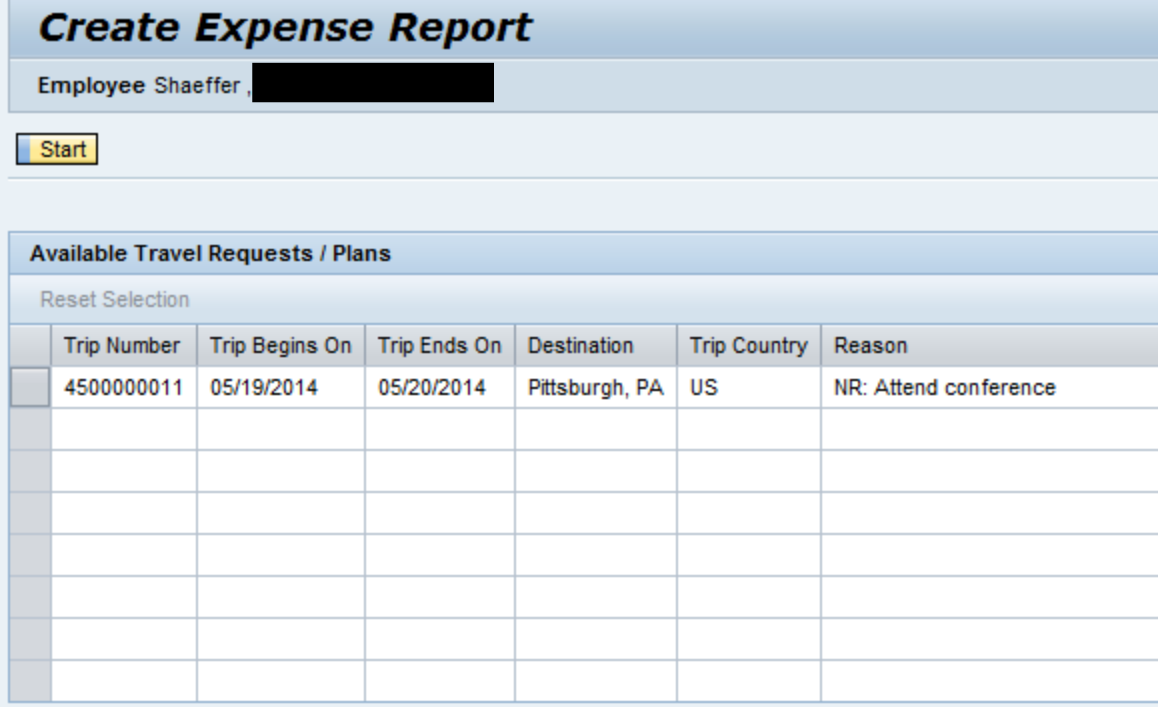

#### **Schema Selection**

- ◯ Domestic Overnight
- ◯ International Overnight
- ◯ Non-Overnight Travel

**Create Travel Expense Report against a Request**

The system will automatically populate all fields on the main screen from the Travel Request. You may override any field as necessary.

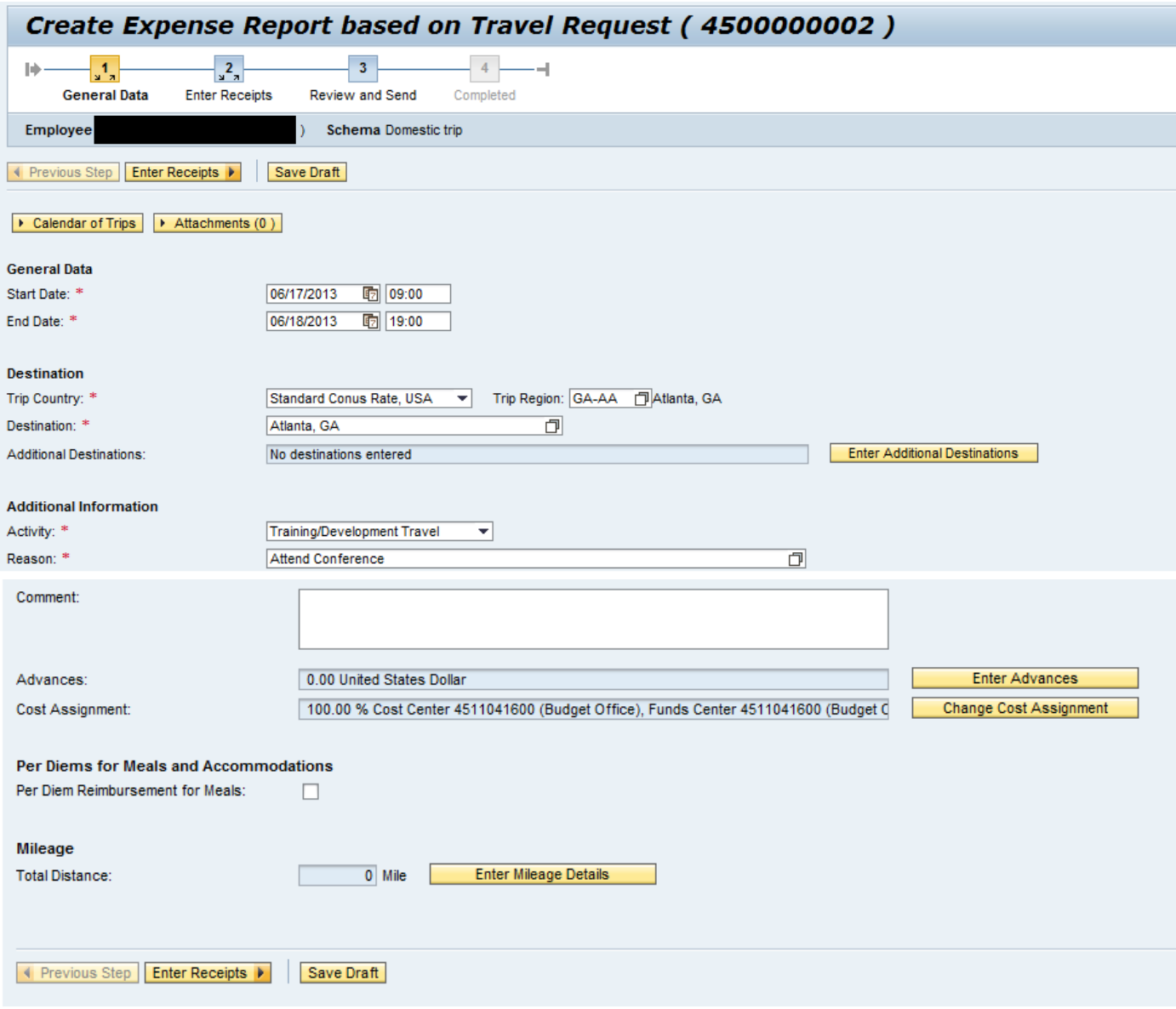

Follow the directions for "Create Travel Expense Report" from this point forward.

Note: In the Enter Receipts section, you must delete the line item for Estimated Costs that was pulled over from the Travel Request. The system will prompt you to do this. Highlight the line item and then click on Delete. This must be done before moving on to the Review & Send step.

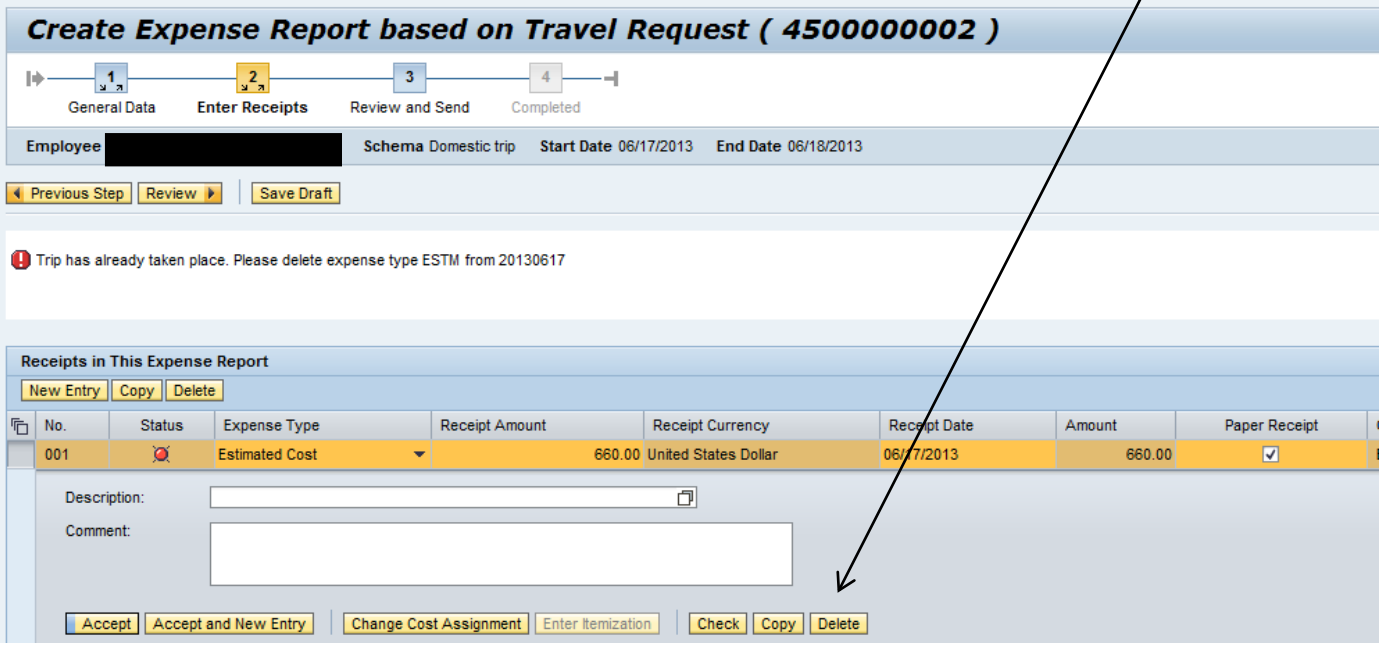